## Link Customer Numbers to your CSS Account

Click the **User** button in the upper right corner.

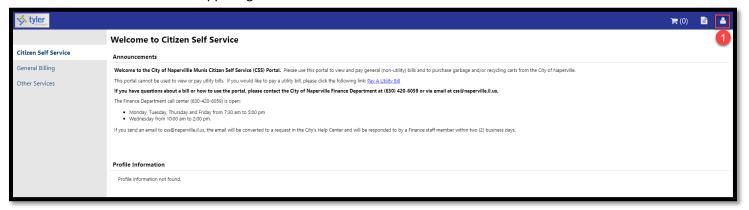

Select My Account from the drop-down menu.

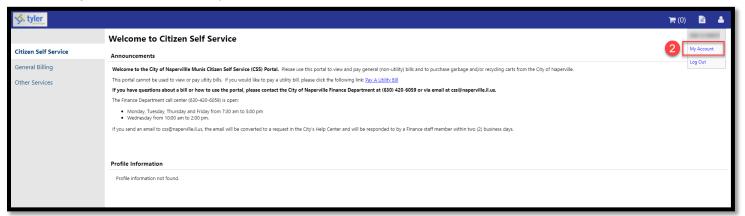

Click the blue Link to Account link.

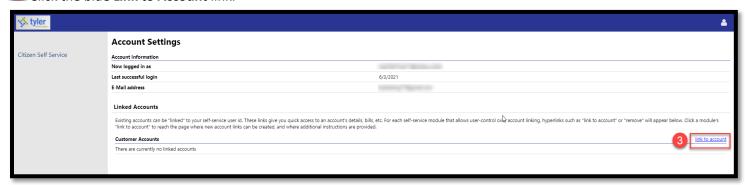

- 4 Enter the following information:
  - Customer ID or Account Number: If you do not know your Customer ID, you can find it on a bill. View an example bill by clicking the Resources link in the upper right corner (1).
  - Name: Enter the that is on file with your Customer ID/Account Number with the City. Note: The name must be entered exactly as it is printed on your bill.
- Click the **Submit** button.

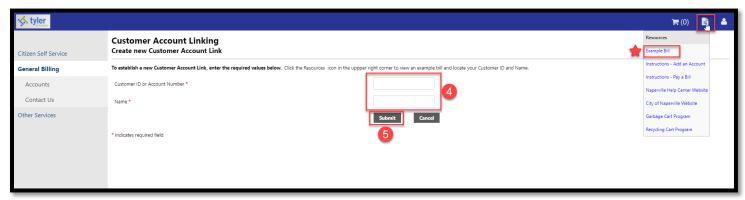

6 If you have entered the correct Customer ID and name, the account will be added under the **Customer Accounts** section.

Click the blue **details** link to view billing and payment information related to the account or click the blue **remove** link to remove the billing account.

If you would like to add another account number, repeat Steps 3-5.

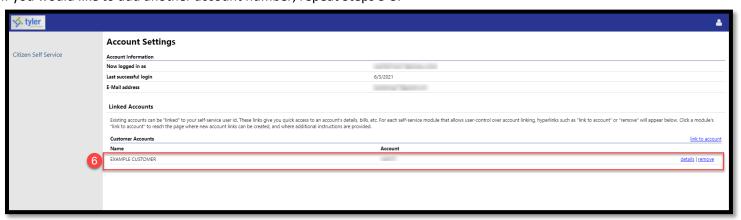